# **CURSO JUEGOS DIDÁCTICOS Y PRESENTACIONES INTERACTIVAS**

**TRABAJO FINAL: ITINERARIO DE APRENDIZAJE.** 

**LAS MATEMÁTICAS NOS LLEVAN HASTA HARRY POTTER.**

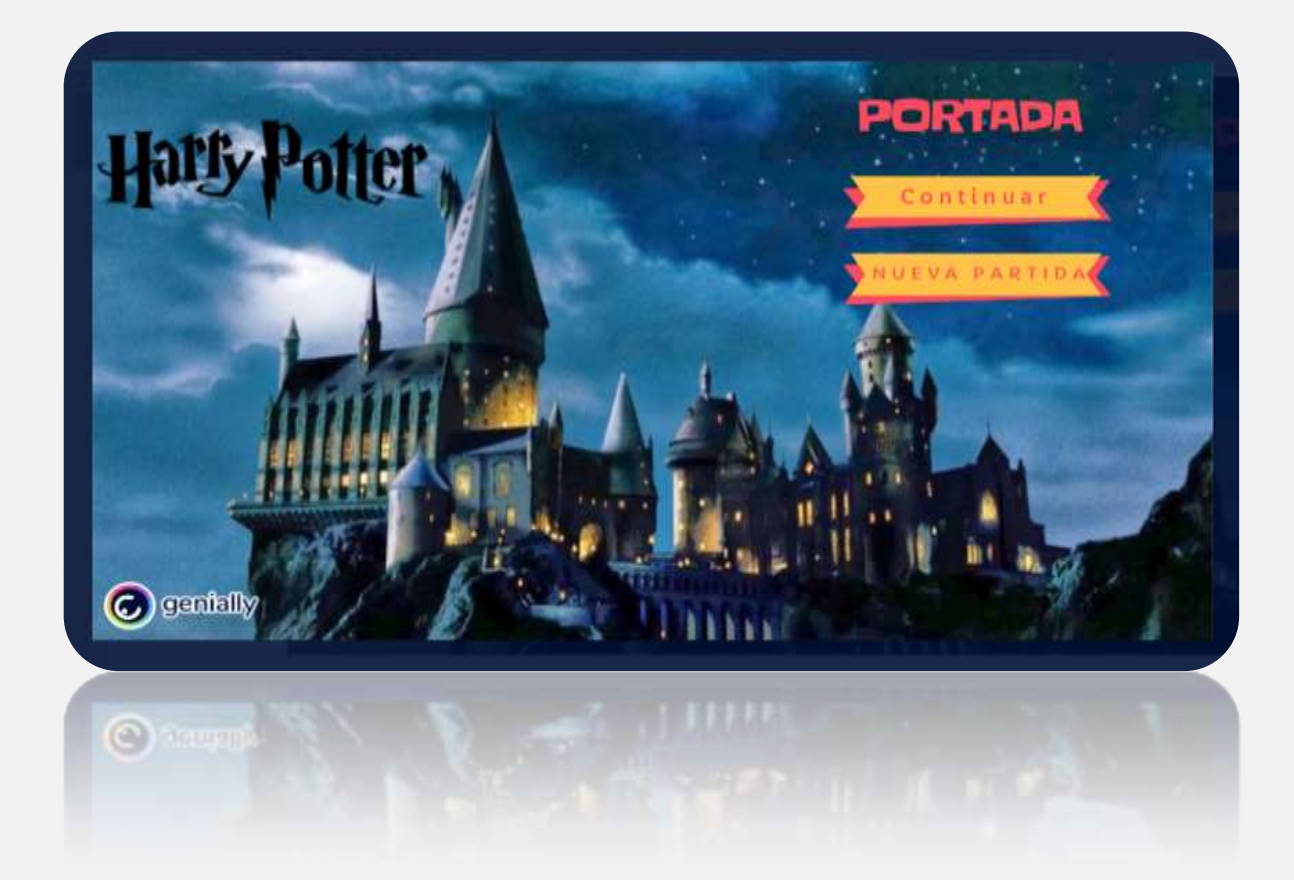

AUTORES: ANA MARÍA TIRADO FERNÁNDEZ MÁXIMO RUÍZ GALENDE

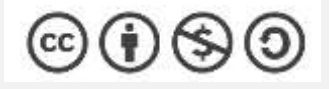

NOVIEMBRE, 2021

CFIE MIRANDA DE EBRO

### 1.- FINALIDAD DE LA ACTIVIDAD:

Con esta actividad se pretende que el alumno aprenda matemáticas y ponga a prueba sus conocimientos en geometría de forma divertida y amena, aprovechando las oportunidades que las nuevas tecnologías nos ofrecen y posibilitando que el alumno sea el protagonista de su aprendizaje.

#### 2.- DESTINATARIOS DE LA ACTIVIDAD:

Alumnado de la etapa de secundaria, nivel curricular 3º ESO, materia matemáticas.

3.- DESCRIPCIÓN DEL DESARROLLO DEL ITINERARIO DE APRENDIZAJE:

En primer lugar, crearemos un usuario en la aplicación de genially que nos permita crear una actividad de gamificación.

### <https://genial.ly/es/>

Seguidamente, descargaremos la plantilla de itinerario de aprendizaje que utilizaremos.

La siguiente página nos posibilita reutilizar esta plantilla.

[https://sandboxeducacion.es/plantillas](https://sandboxeducacion.es/plantillas-automatizadashttps:/sandboxeducacion.es/plantillas-automatizadas)[automatizadashttps://sandboxeducacion.es/plantillas-automatizadas](https://sandboxeducacion.es/plantillas-automatizadashttps:/sandboxeducacion.es/plantillas-automatizadas)

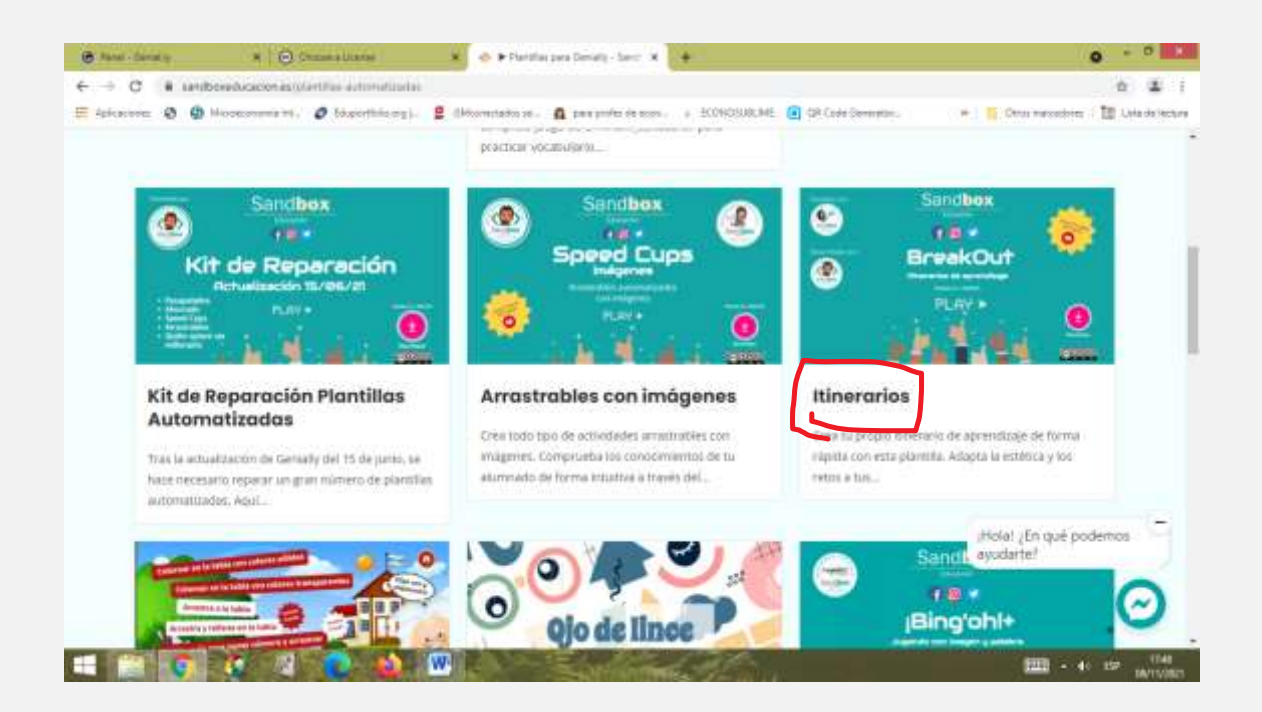

Ya tenemos la plantilla en nuestras creaciones de genially y procederemos a adaptarla a nuestra actividad.

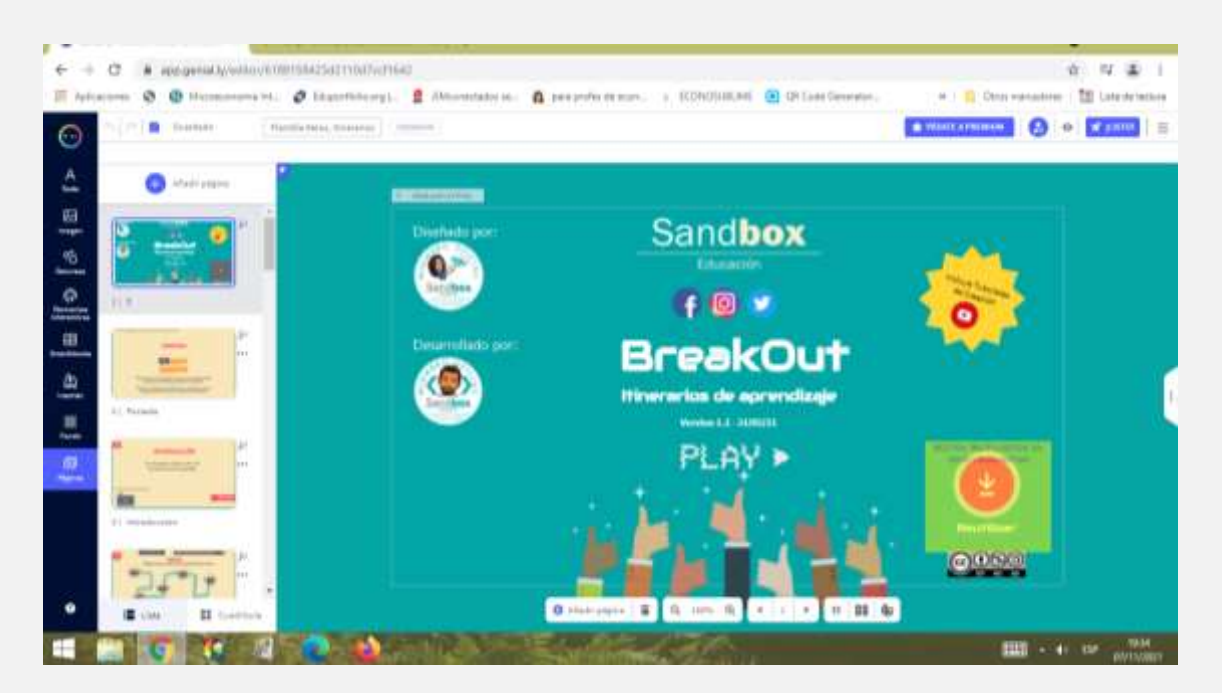

1º Accederemos al mapa (itinerario de aprendizaje) para modificarlo a nuestra propuesta, poniéndolo visualmente atractivo para el alumnado. Esta será la ruta de viaje de nuestro alumnado.

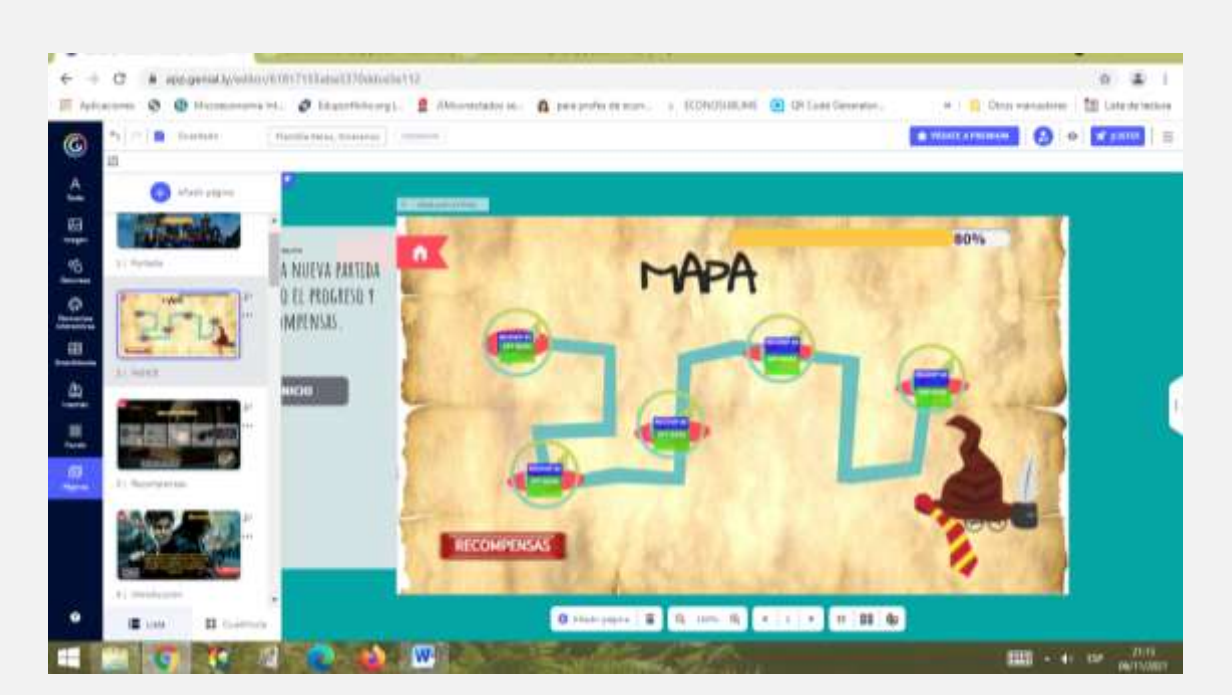

2º.- Creamos las recompensas adaptadas a nuestro objetivo. Para ello utilizaremos principalmente las imágenes de<https://pixabay.com/es/>

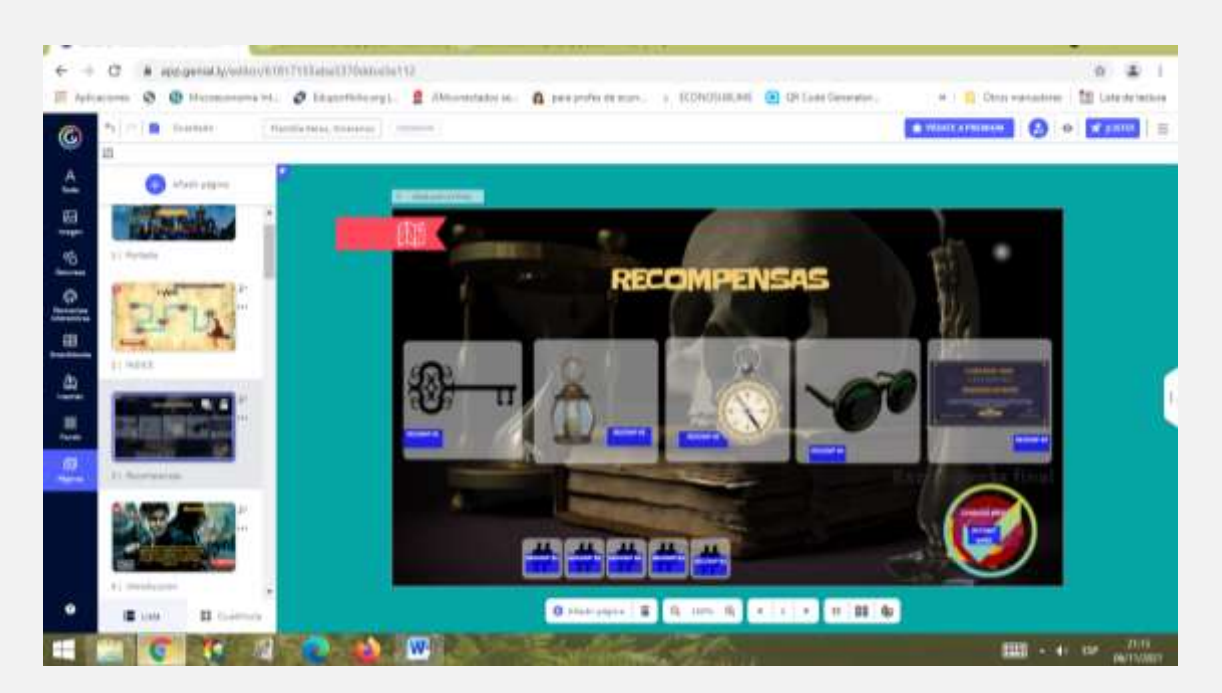

3º.- Hacemos una introducción que capte el interés de nuestros protagonistas, nuestro alumnado.

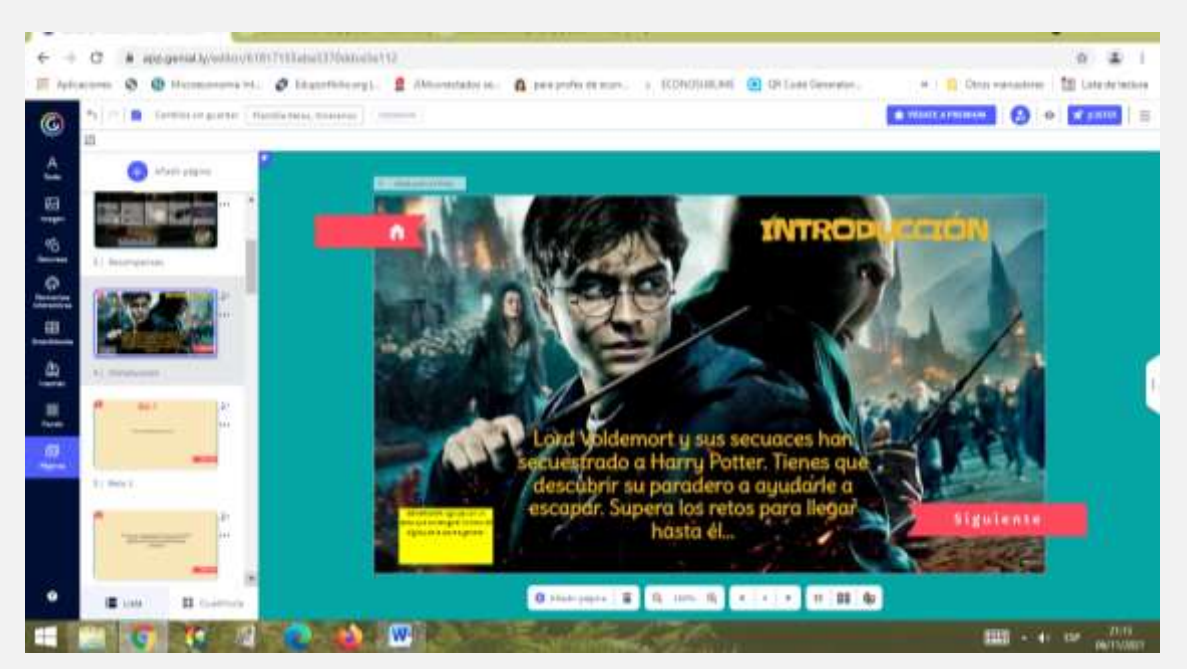

4º.- Comenzamos a recrear los retos, primero con una introducción y segundo con la prueba a realizar…

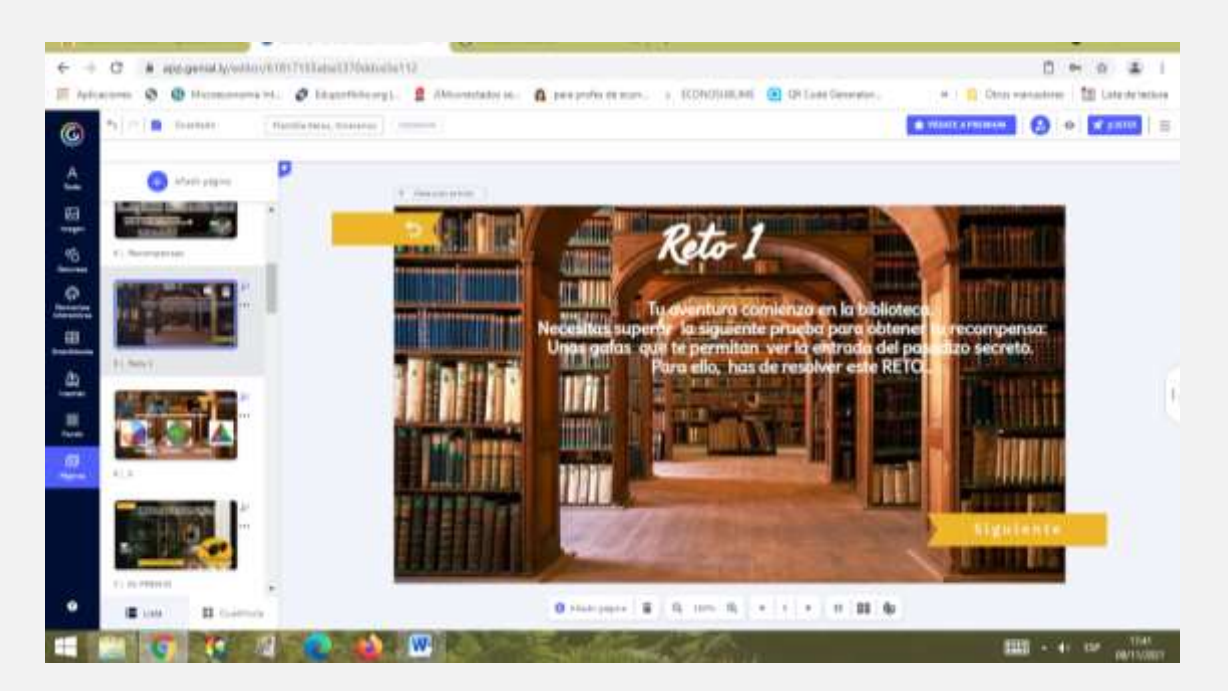

Esta primera prueba tiene como base una aplicación reutilizable de Drag and Drop, disponible en el siguiente enlace:

<https://gamificacionvillamates.wordpress.com/drag-and-drop/>

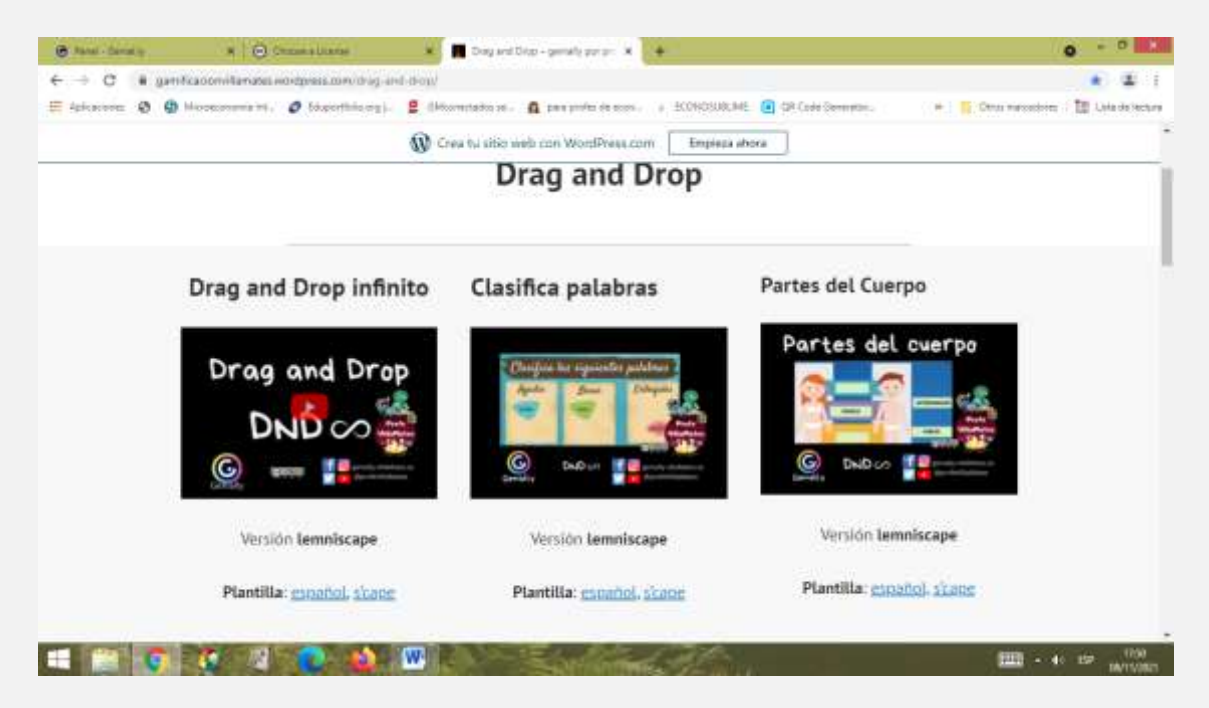

Utilizaremos la plantilla y la retroalimentación de las respuestas, correcta o incorrecta, a través de los gifs que ofrece genially

En el desplegable, imagen, gif.

Los fondos, también serán modificados, a través del desplegable, fondos y seleccionaremos aquella imagen que más se adapta a nuestro contenido.

En esta prueba agruparemos las figuras con sus respectivos nombres y permitiremos que el alumno arrastre el nombre a la figura.

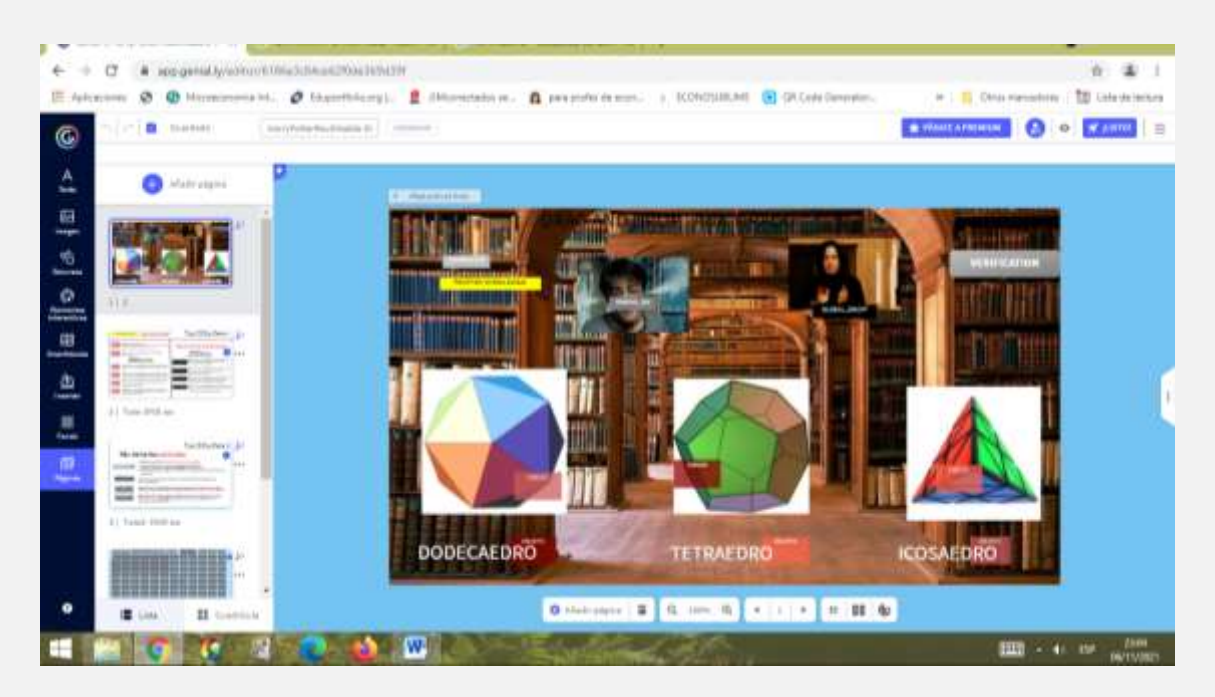

5º.- Reto nº2.

Crearemos un nuevo reto, con una introducción previa a la prueba.

Modificaremos el fondo de nuevo.

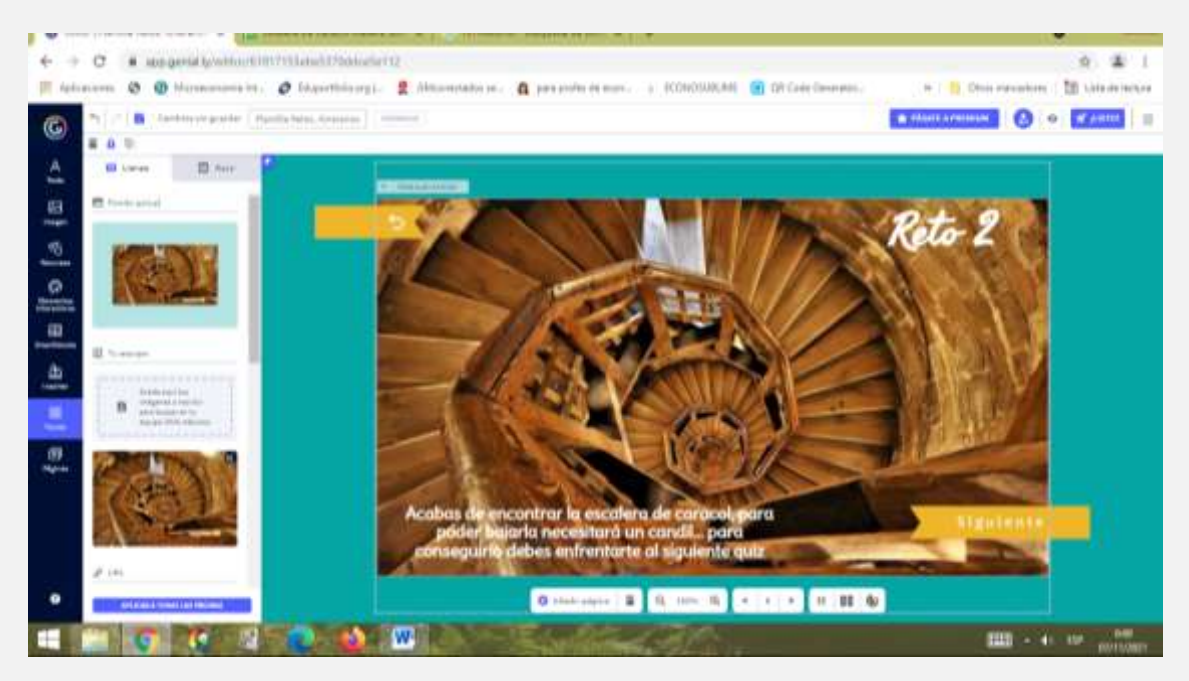

Esta plantilla pertenece a genially, opción juegos, quiz, trivial. La descargaremos y la reutilizaremos.

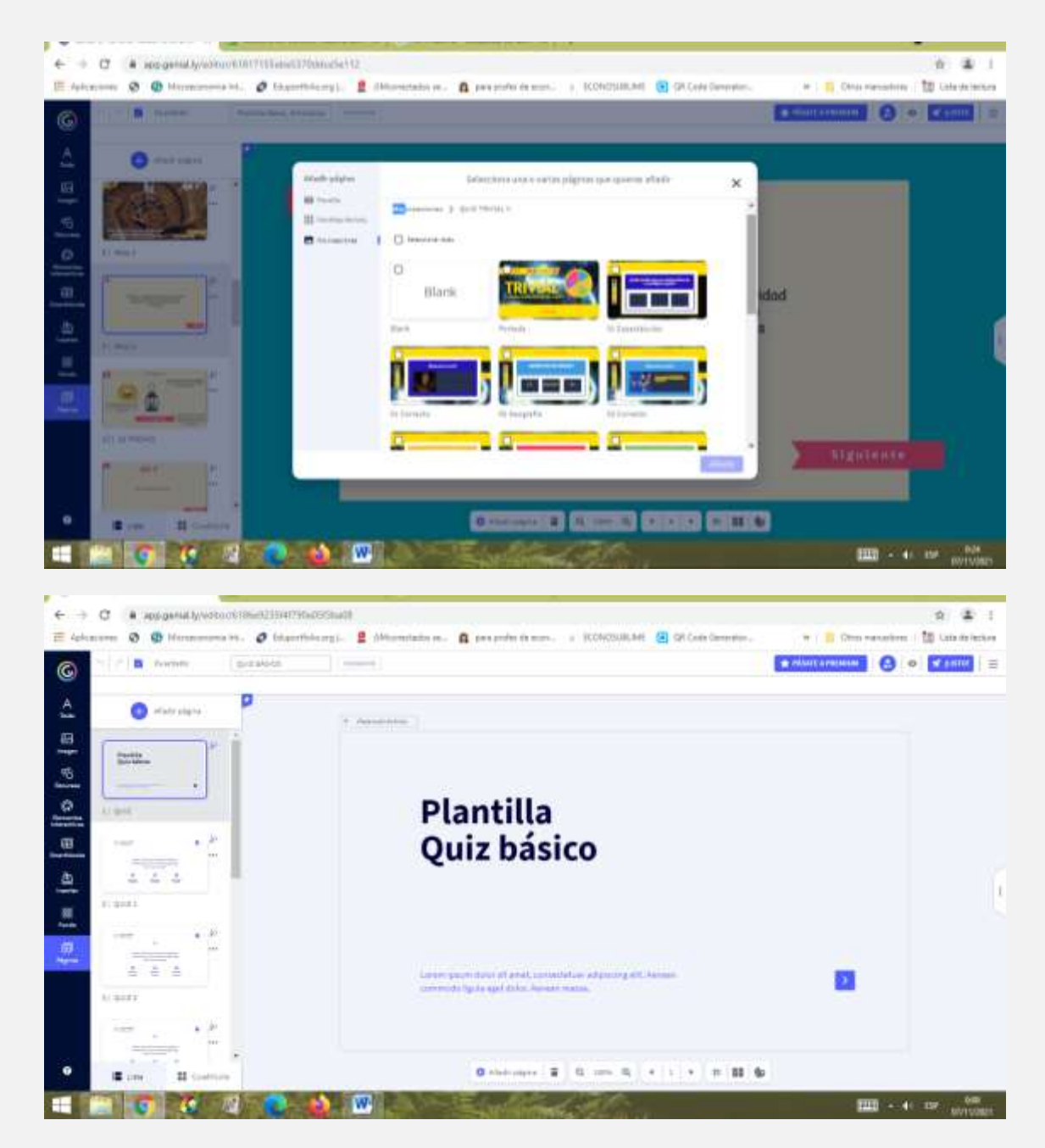

Introduciremos nuestras preguntas y respuestas, asociando la respuesta correcta o incorrecta a un feedback temático.

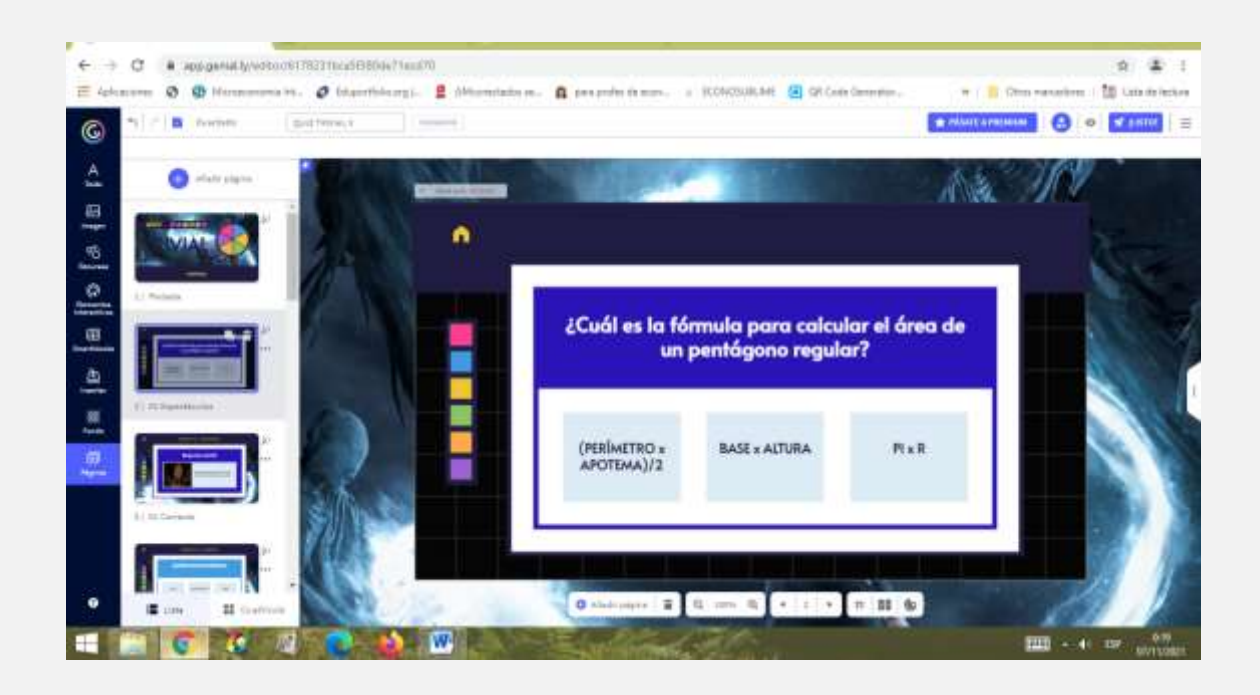

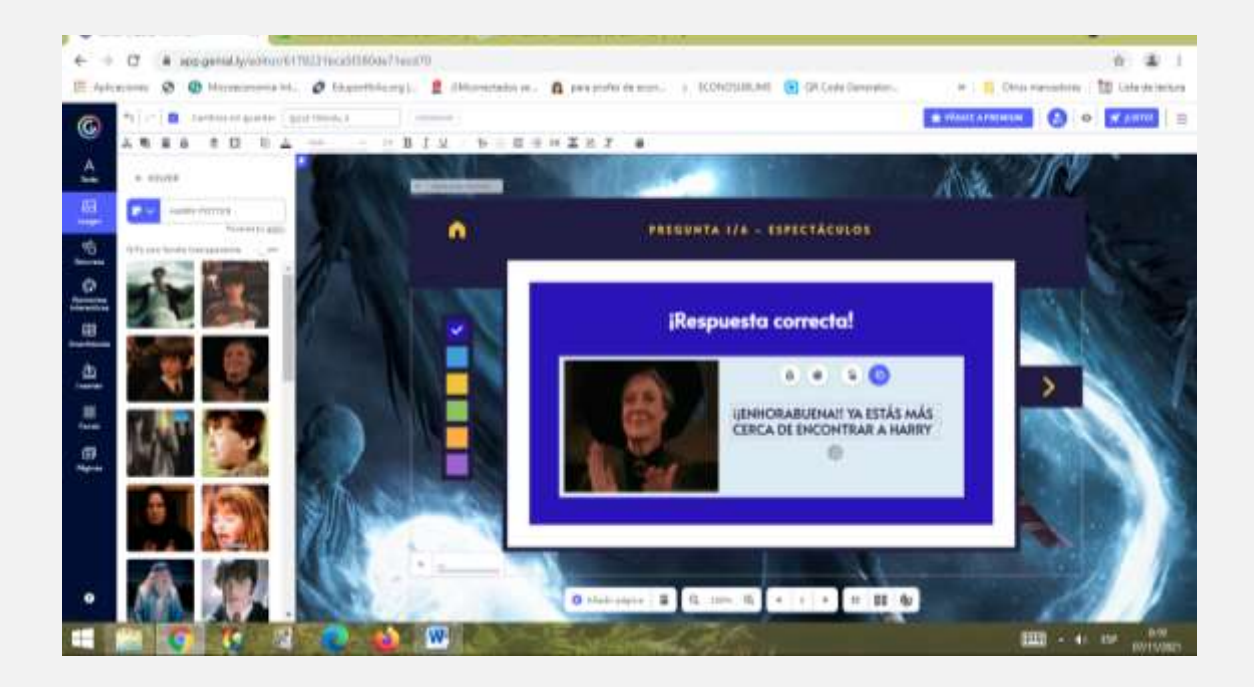

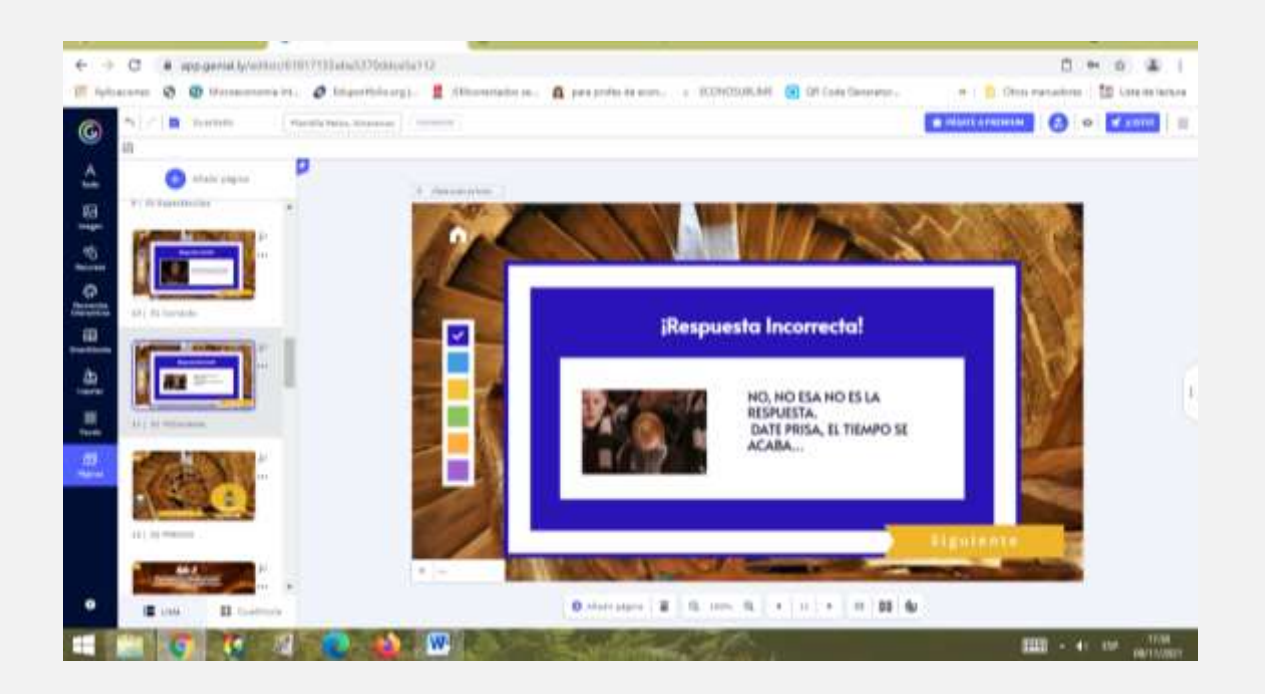

Una vez resuelta la prueba, el alumno podrá acceder a la recompensa y ver el dígito de su código secreto que necesitará al final de la actividad.

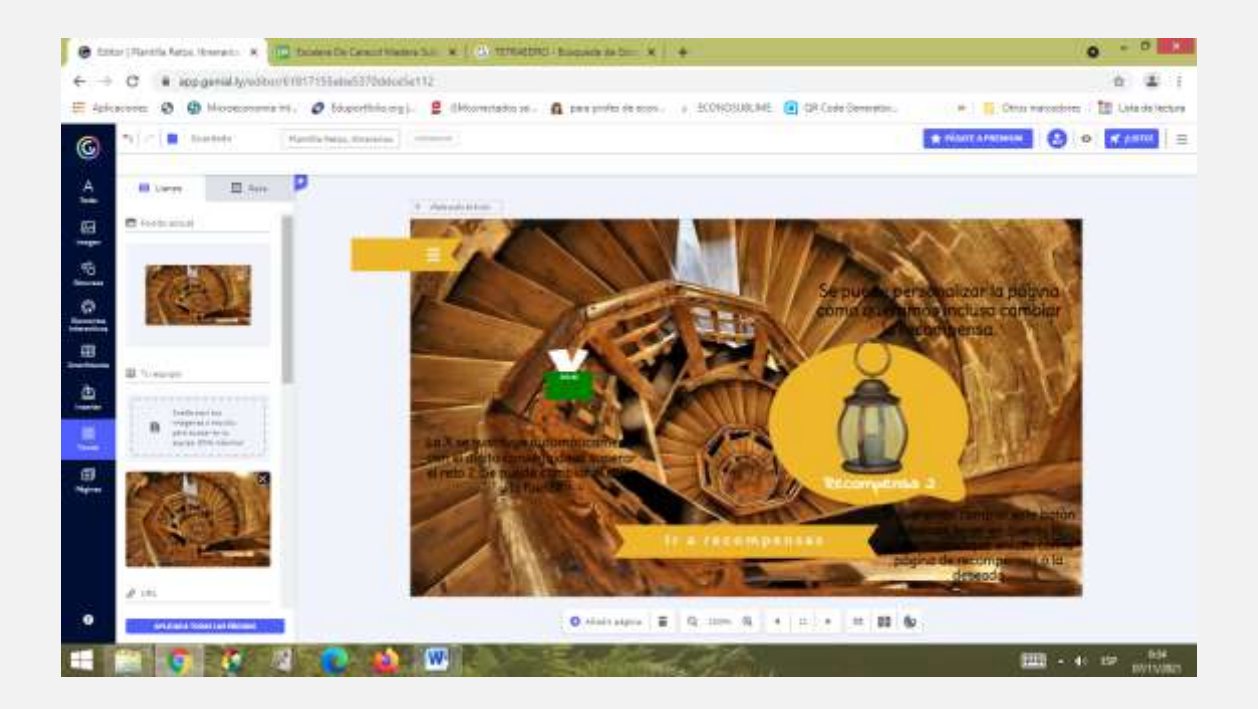

## 6º.-Reto 3.

Esta plantilla pertenece a genially, opción juegos, quiz, laberinto. La descargaremos y la reutilizaremos. Aparecerá en nuestras creaciones y utilizaremos solo aquellas páginas que sean de nuestro interés.

Volviendo a lanzar una pregunta con tres alternativas posibles que se asocian a 3 trayectos distintos. También, procedemos a personalizar el feedback de las respuestas.

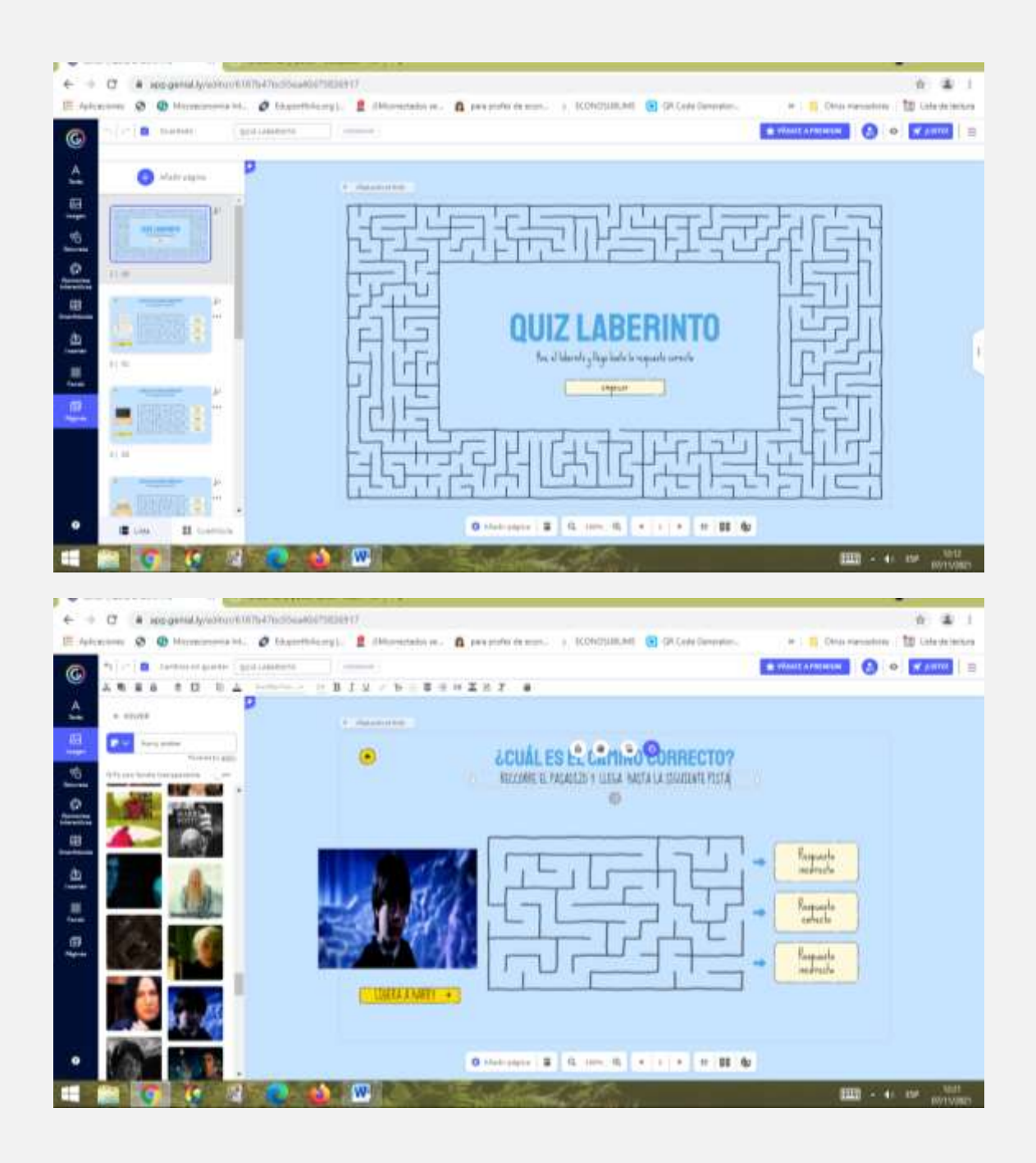

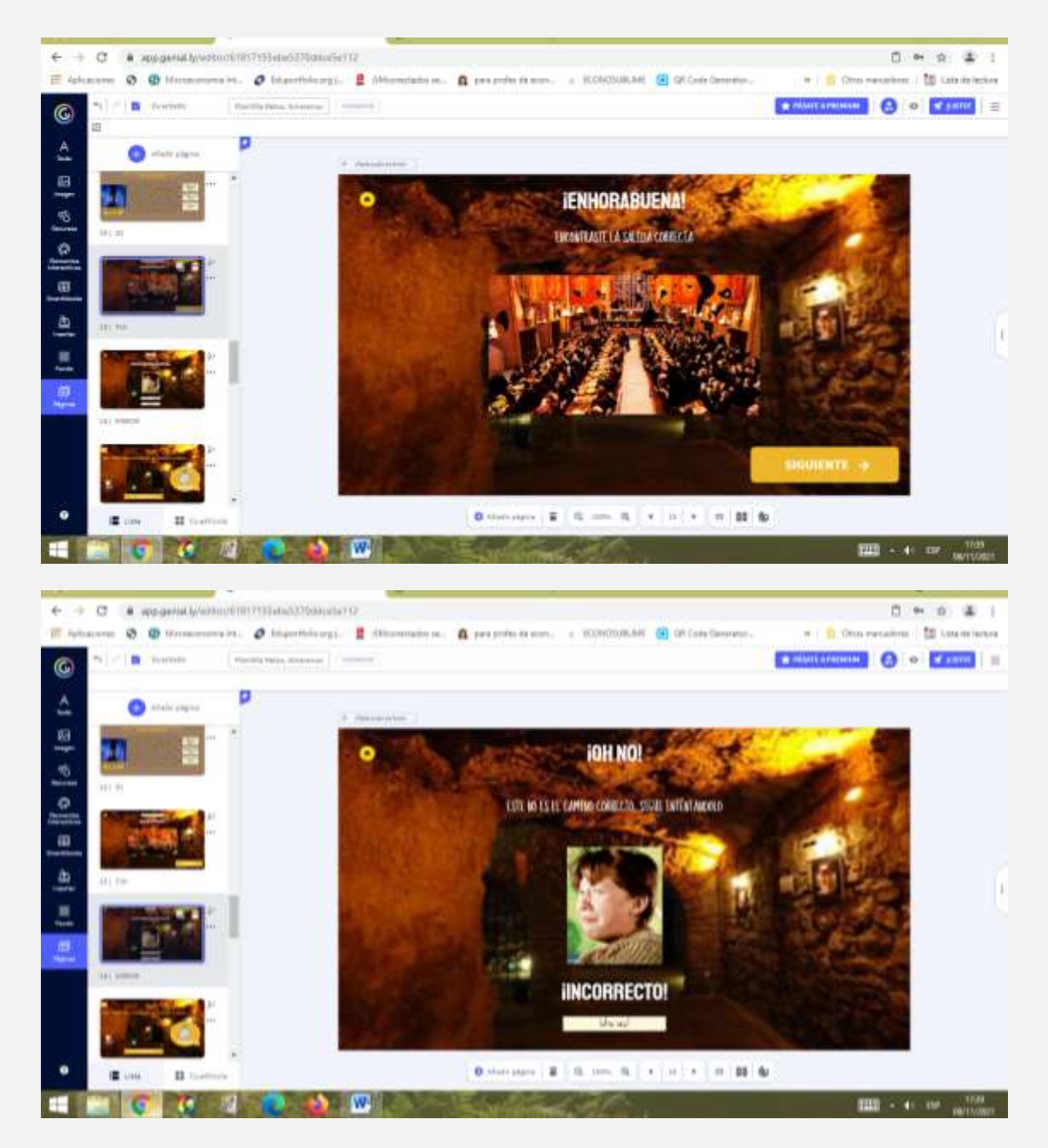

Posteriormente, después de adaptar las páginas, las insertaremos en nuestro trabajo.

La respuesta correcta nos lleva a la siguiente recompensa y nuevo dígito de nuestro código secreto.

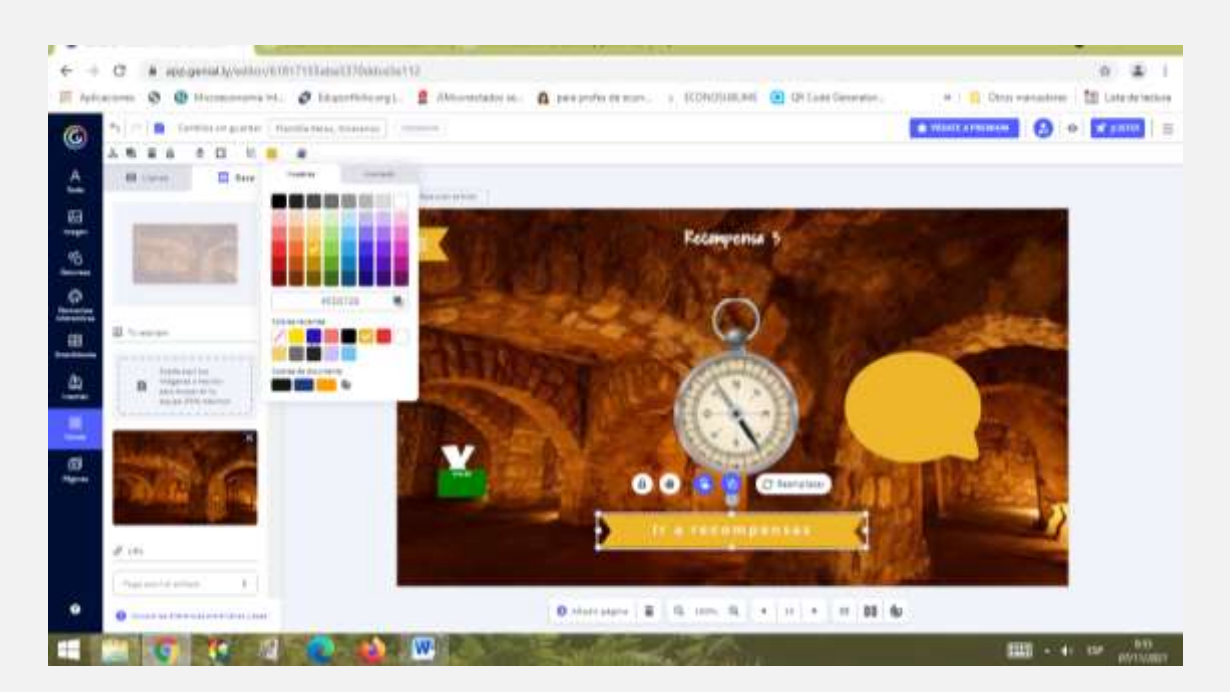

## 7º.- Reto nº4.

Volvemos a contextualizar el reto y lanzamos la siguiente prueba.

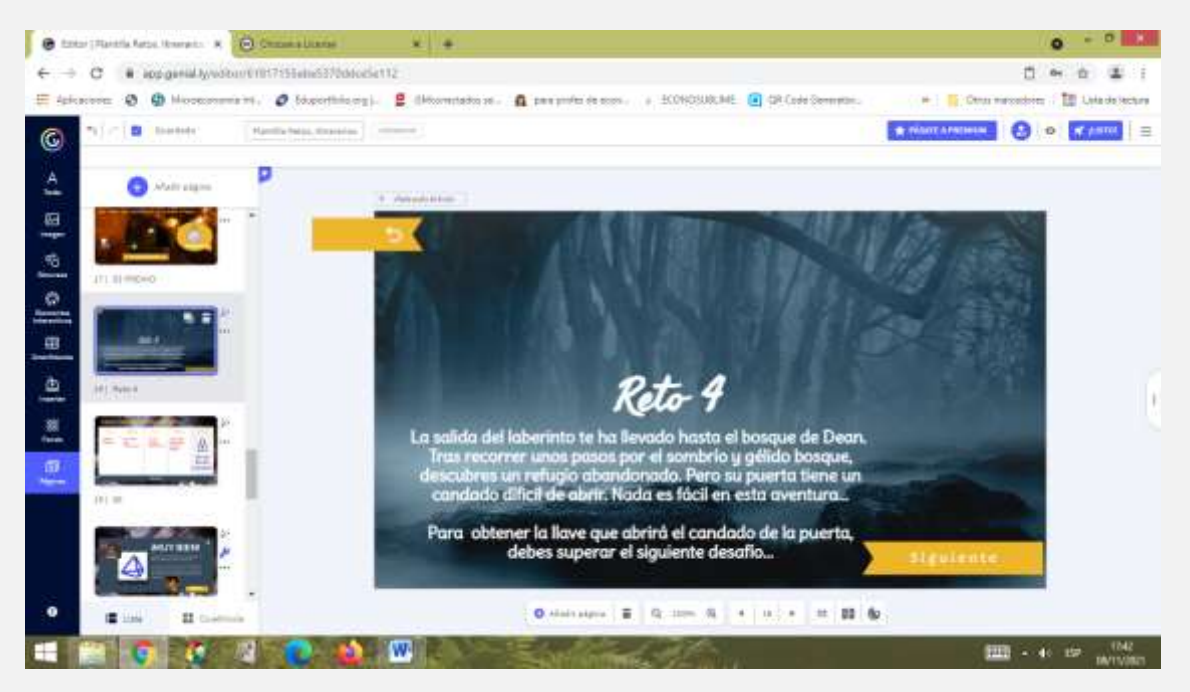

Esta plantilla pertenece a genially, opción juegos, quiz, pistas de personaje. La descargaremos y la reutilizaremos.

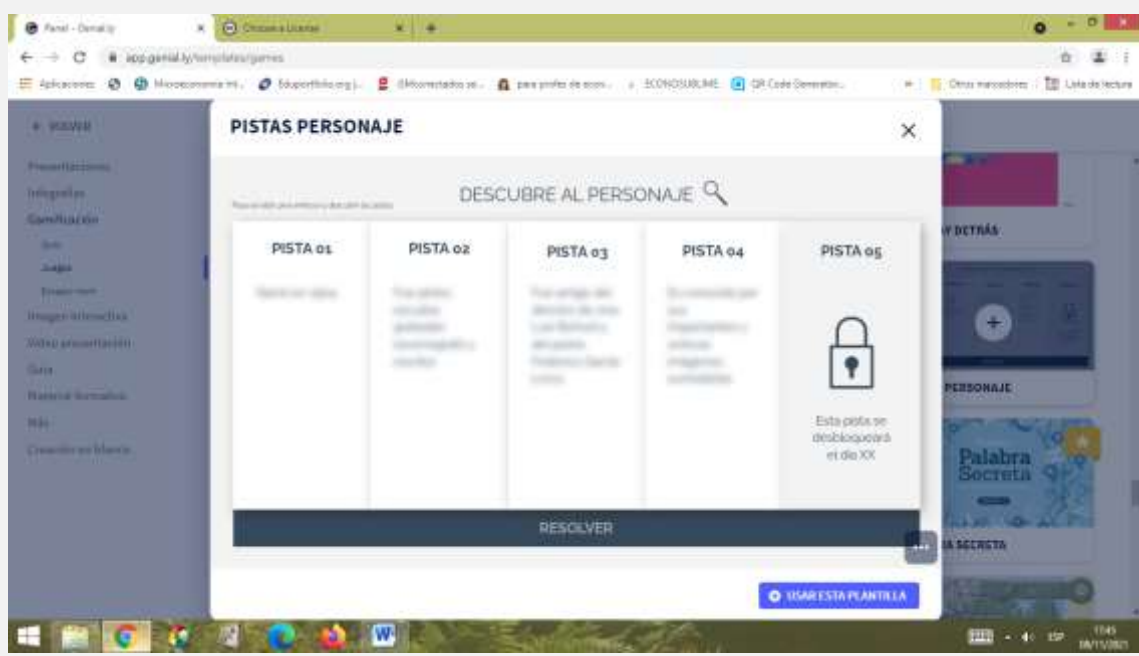

Insertaremos las páginas adaptadas a nuestra creación.

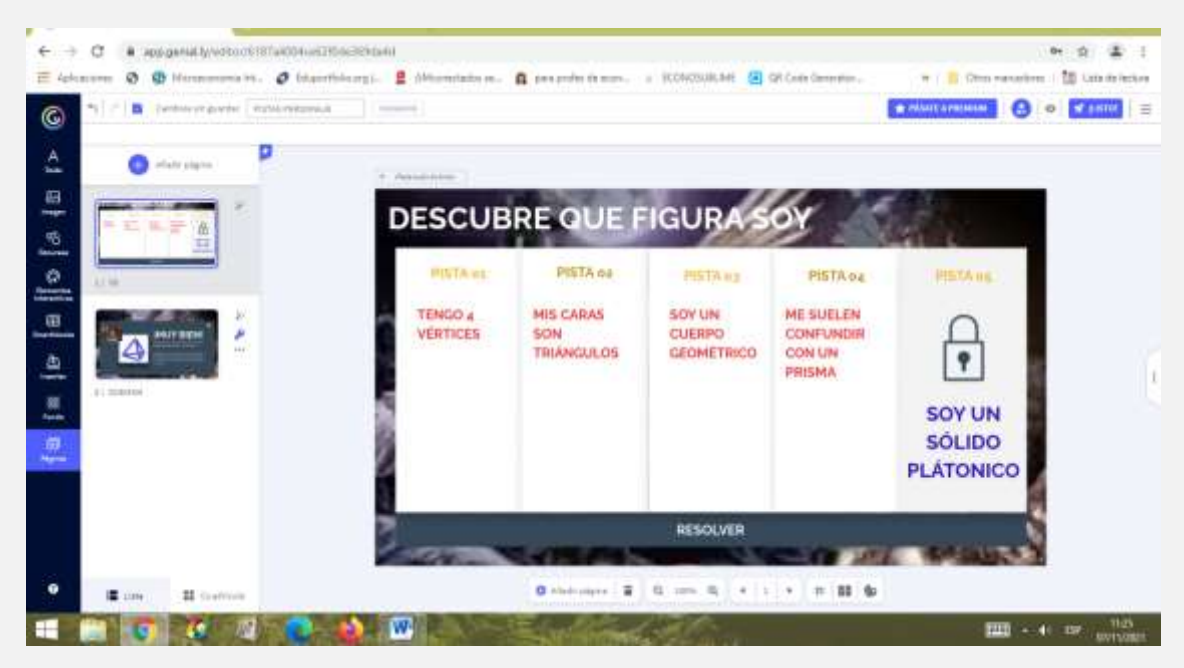

Y volveremos a readaptar nuestra retroalimentación en las respuestas.

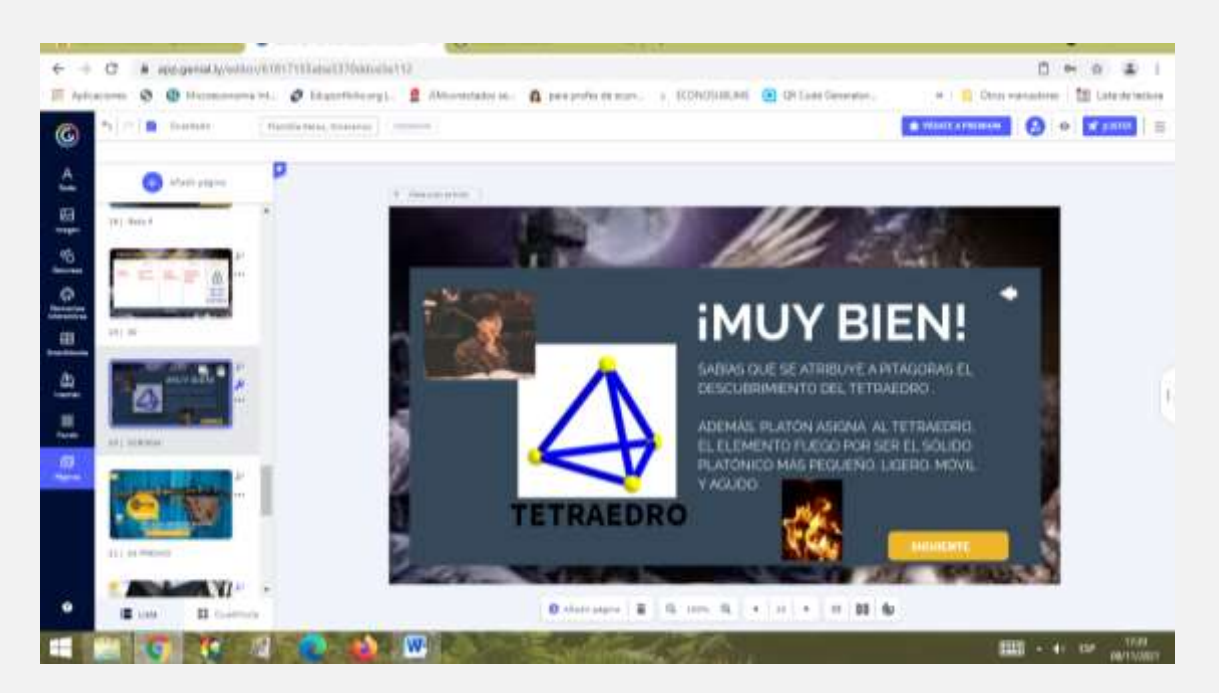

8º.- Reto nº5.

Contextualizamos la prueba y procedemos a lanzarla.

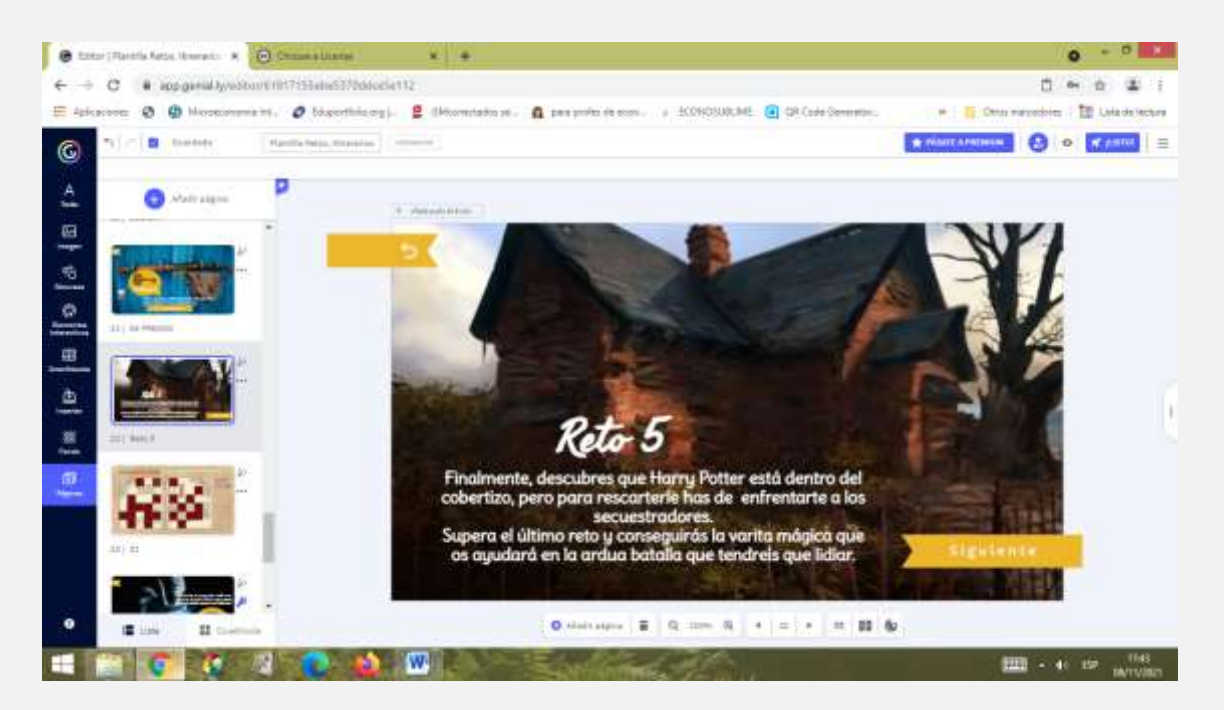

Esta plantilla pertenece a genially, opción juegos, quiz, qué hay detrás. La descargaremos y la reutilizaremos.

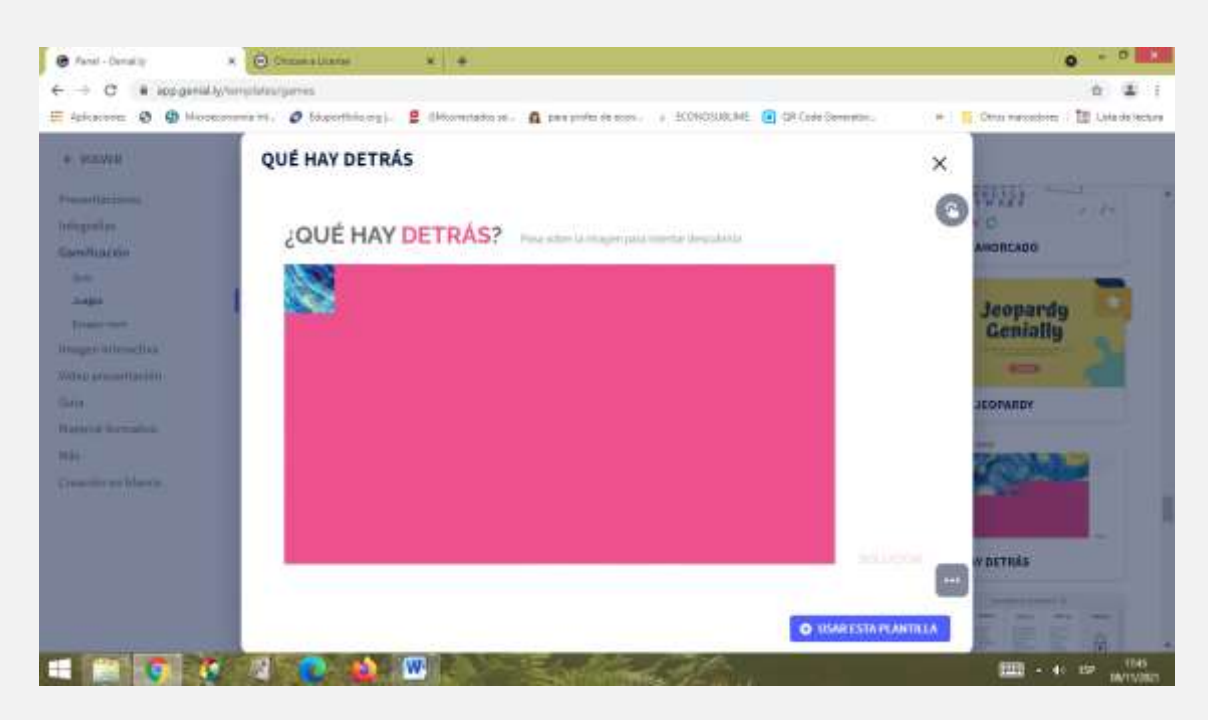

Introduciremos una imagen, creada anteriormente con las presentaciones de fondo de genially.

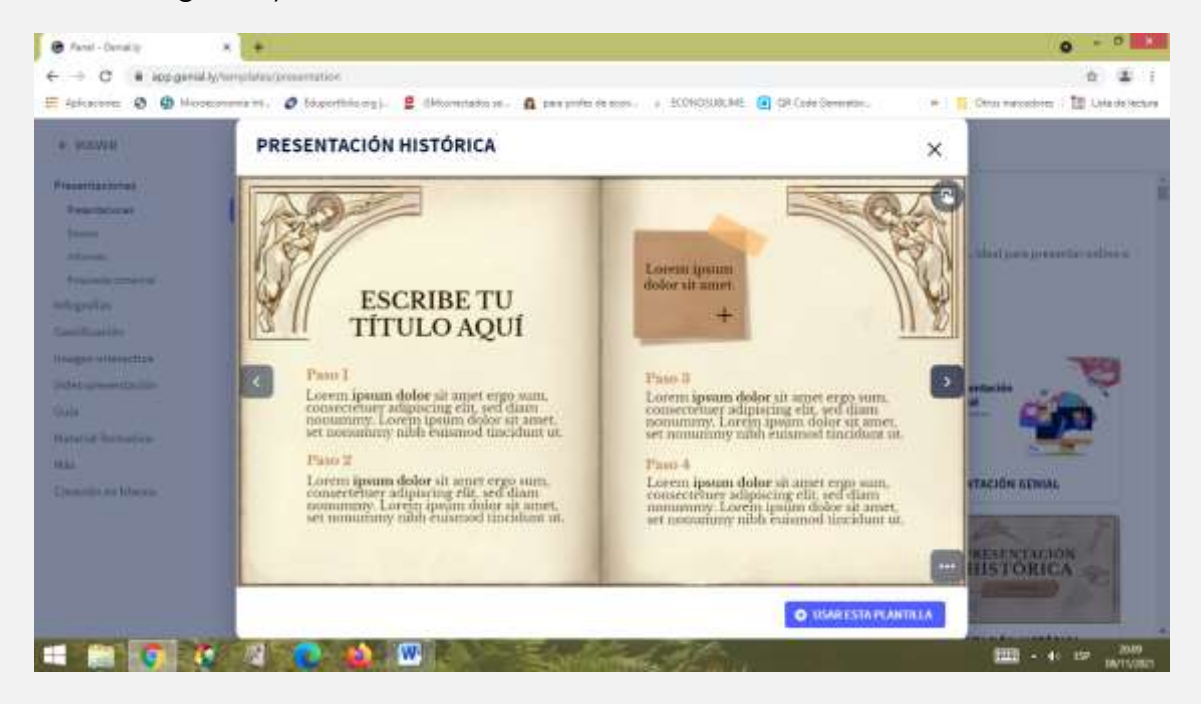

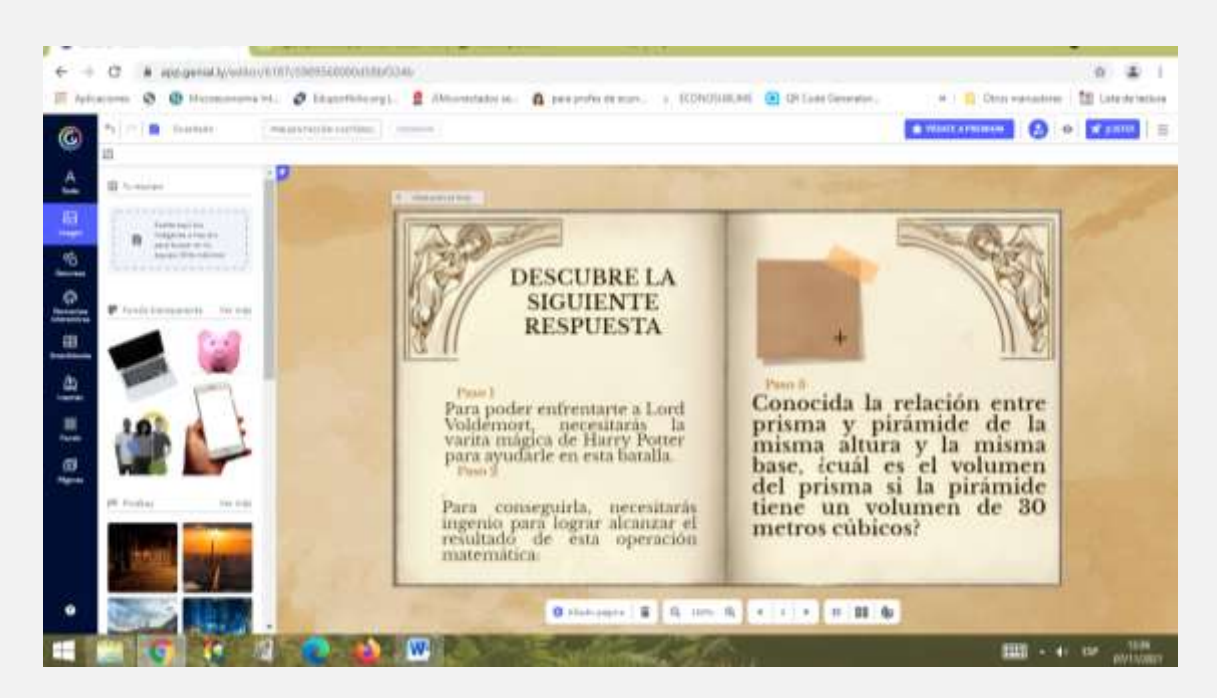

Y procederemos a ocultar algunos fragmentos de la imagen para que el alumno interactúe, buscando la pregunta y procediendo a pensar la respuesta. Esta respuesta es necesaria puesto que es la contraseña para acceder a la siguiente página.

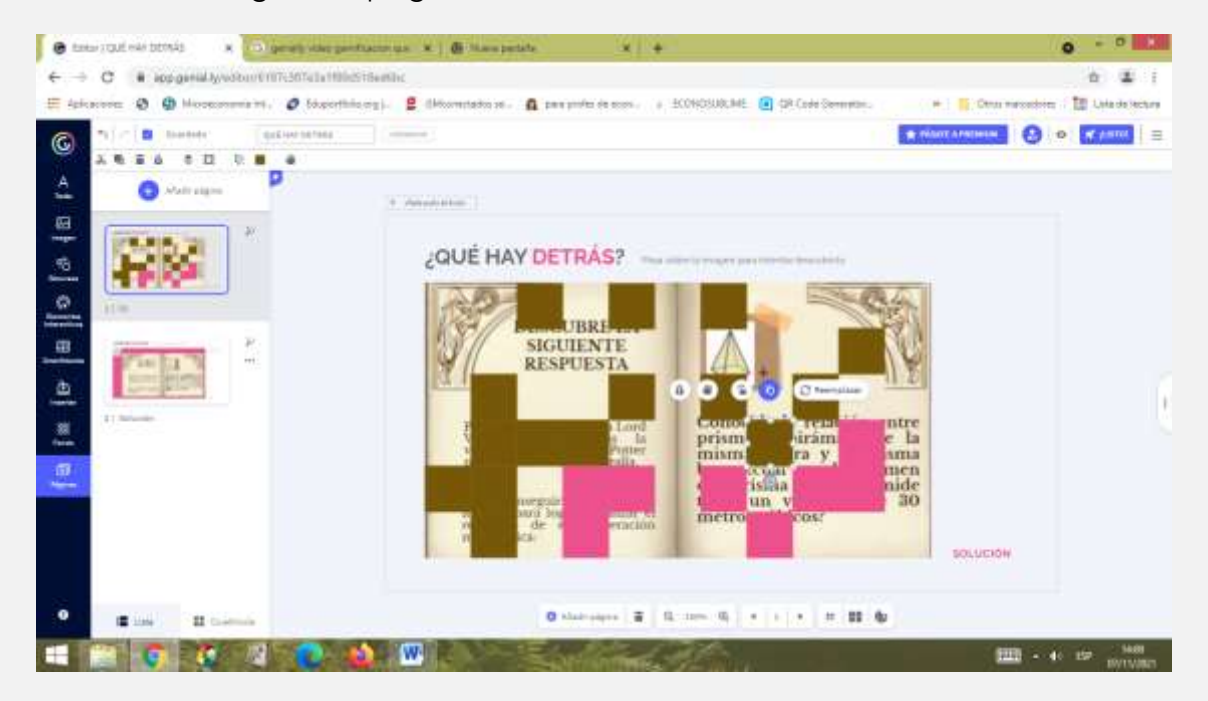

9º.- Por último, el alumno deberá introducir el código secreto completado.

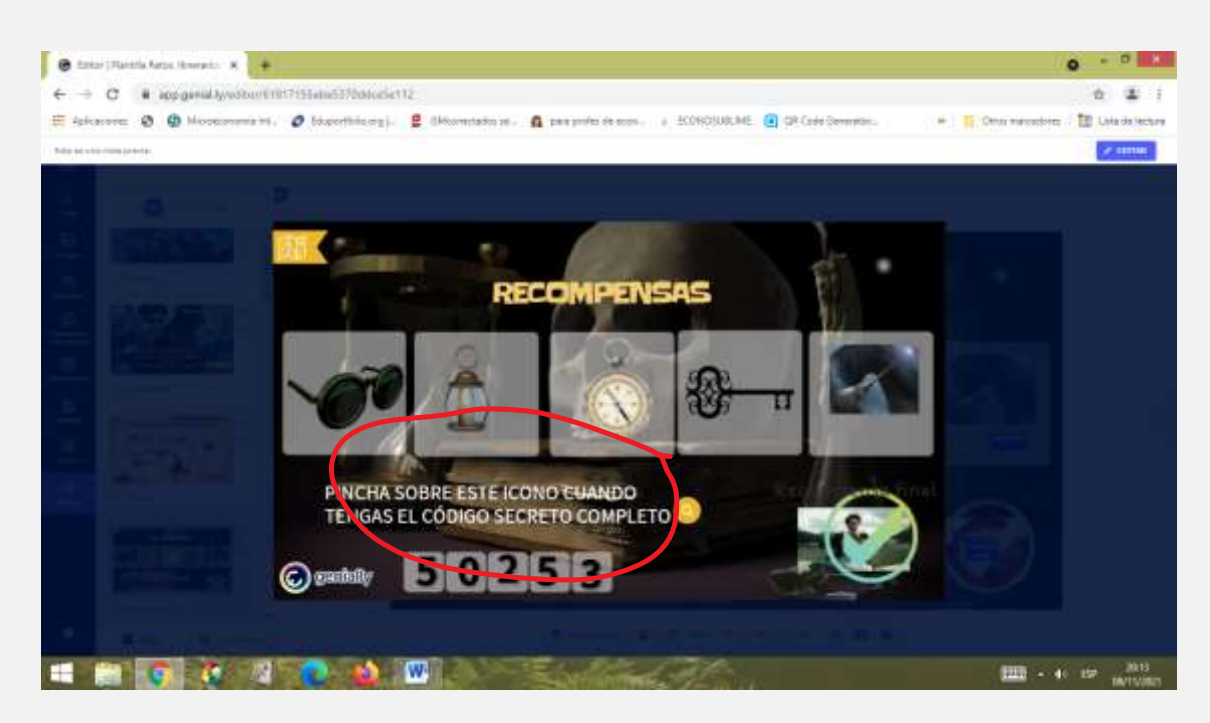

En la siguiente página, para optar al certificado de la actividad.

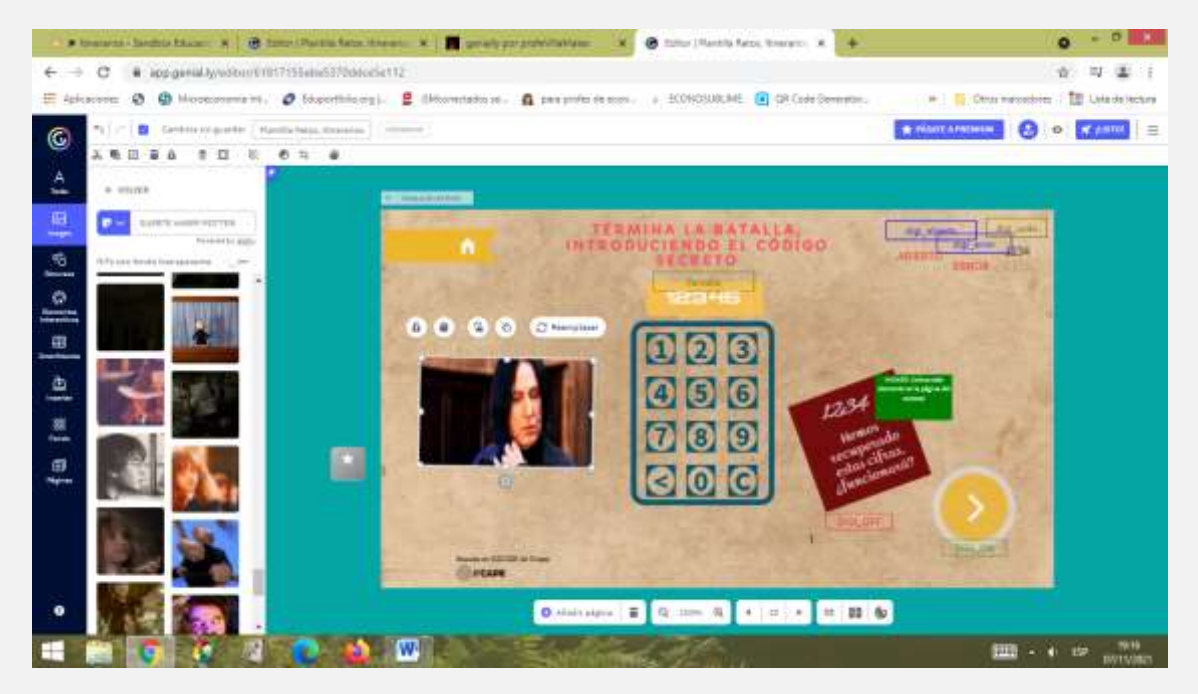

Esta es la última diapositiva, la recompensa final a la que el alumno accederá tras superar los distintos desafíos propuestos.

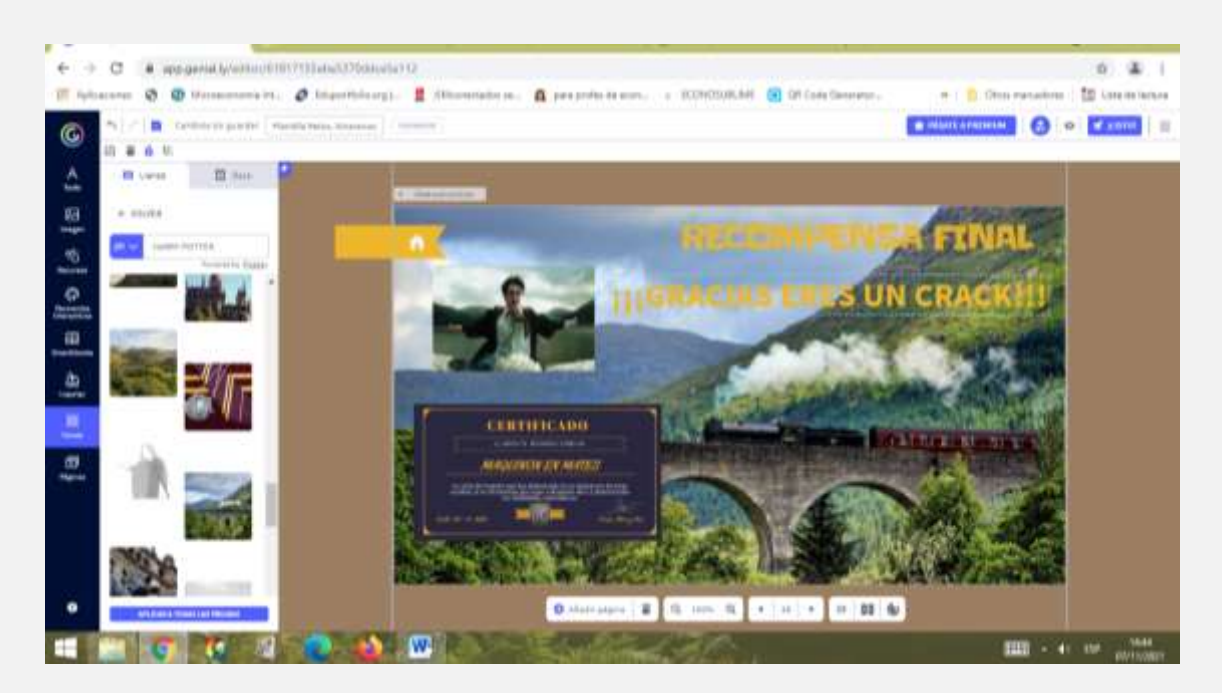

El certificado también pertenece a una plantilla de genially.

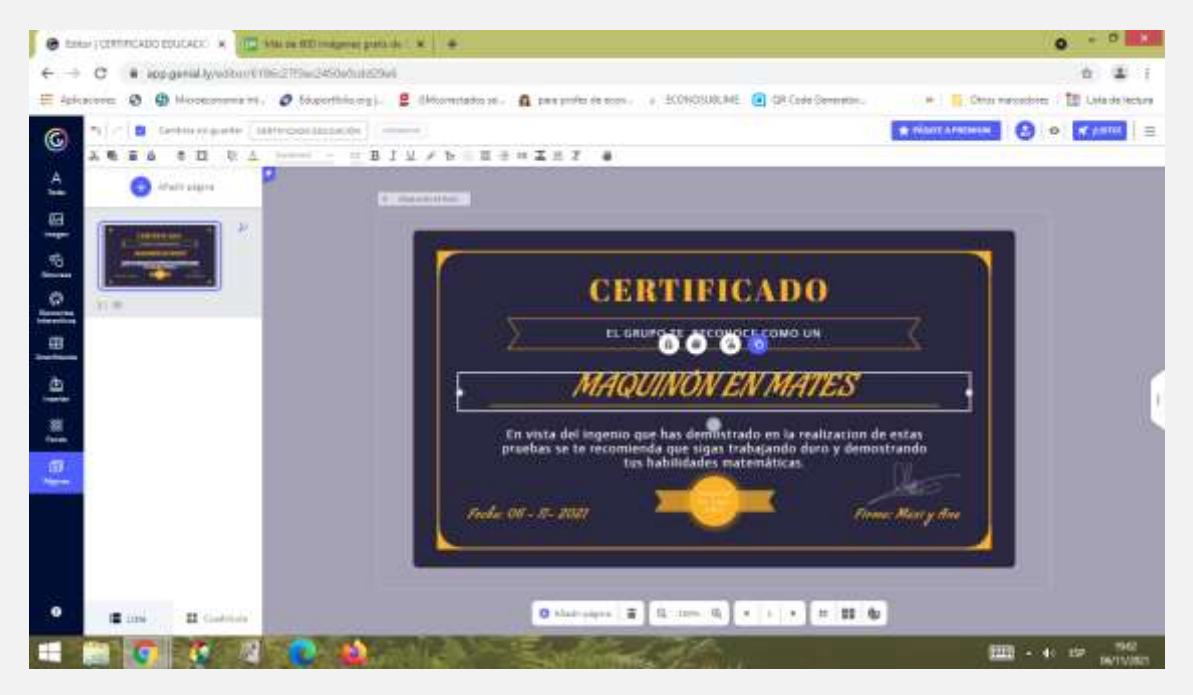

Además se ha añadido el detalle de una carta para enganchar al alumnado para futuras partidas. Realizada con [www.hearthcards.net](http://www.hearthcards.net/)

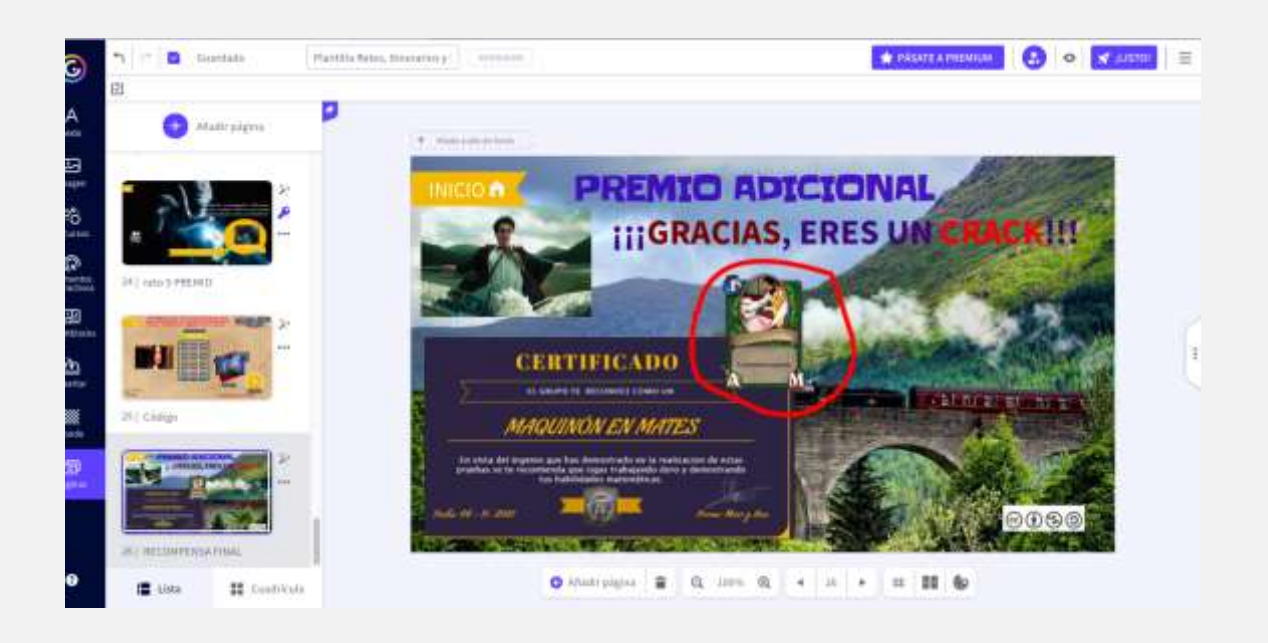

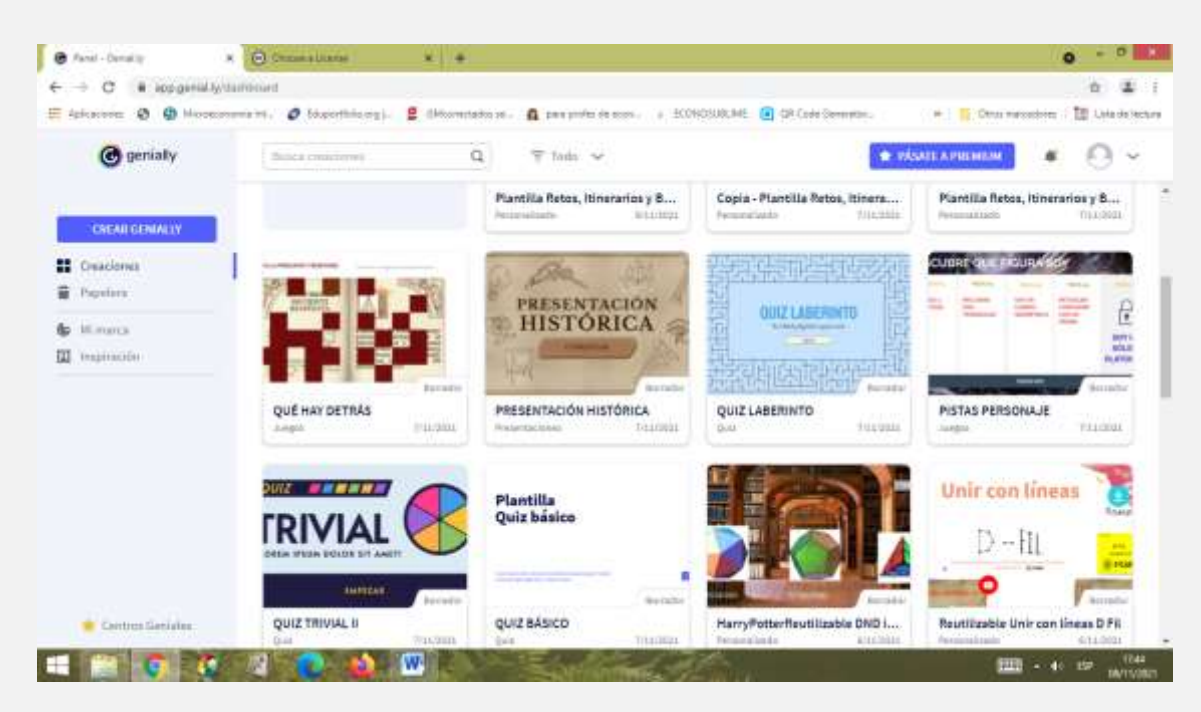

Por último, para compartir nuestro trabajo accederemos a:

<https://creativecommons.org/choose/>

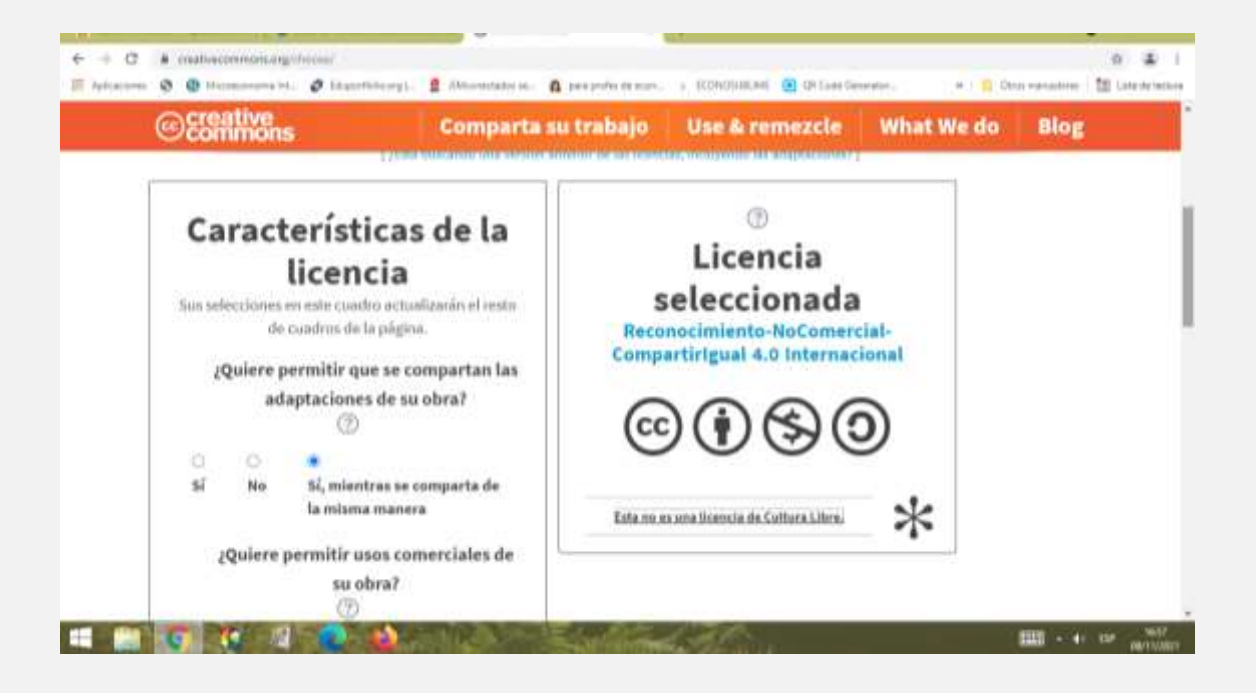